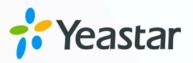

# Yeastar TA1600/2400/3200 FXS Gateway Integration Guide

Yeastar P-Series Software Edition

Version: 1.0 Date: 2024-04-30

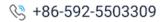

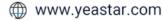

### Contents

| Overview1                                                                                       | I |
|-------------------------------------------------------------------------------------------------|---|
| Connect Yeastar P-Series Software Edition and Yeastar TA1600/2400/3200 FXS Gate-<br>way         | 3 |
| Make Outbound Calls from an Analog Phone Connected to Yeastar TA1600/2400/3200<br>FXS Gateway   | 3 |
| Receive Inbound Calls on an Analog Phone Connected to Yeastar TA1600/2400/3200 FXS<br>Gateway10 |   |

## Yeastar TA1600/2400/3200 FXS Gateway Integration Guide

This guide provides a configuration example to describe how to extend analog phones for Yeastar P-Series Software Edition.

#### Test environment

The instructions provided in this guide are based on the following test environment:

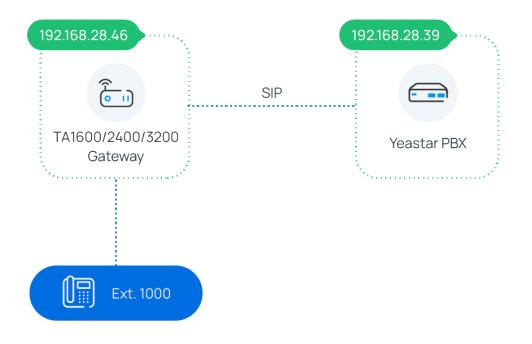

| Equipment                               | Firmware Version | IP Address    |
|-----------------------------------------|------------------|---------------|
| Yeastar P-Series Software Edition       | 83.12.0.23       | 192.168.28.39 |
| Yeastar TA1600/2400/3200 FXS<br>Gateway | 47.0.0.54        | 192.168.28.46 |

#### Objectives

This guide provides instructions based on the above test environment to help you achieve the following objectives:

- <u>Connect Yeastar P-Series Software Edition and Yeastar TA1600/2400/3200 FXS Gate-</u> way
- Make Outbound Calls from an Analog Phone Connected to Yeastar TA1600/2400/3200 FXS Gateway
- <u>Receive Inbound Calls on an Analog Phone Connected to Yeastar TA1600/2400/3200</u>
  <u>FXS Gateway</u>

## Connect Yeastar P-Series Software Edition and Yeastar TA1600/2400/3200 FXS Gateway

This topic describes how to connect Yeastar P-Series Software Edition and Yeastar TA1600/2400/3200 FXS gateway, so as to extend analog phones for the PBX.

#### Procedure

- Step 1. Create an extension on Yeastar PBX
- <u>Step 2. Set up a VoIP Server on Yeastar TA1600/2400/3200 FXS gateway</u>
- <u>Step 3. (Optional) Customize a Dial Pattern Template on Yeastar TA1600/2400/3200</u> <u>FXS gateway</u>
- <u>Step 4. Register the extension with FXS port on Yeastar TA1600/2400/3200 FXS gate-</u> way

#### Step 1. Create an extension on Yeastar PBX

On Yeastar P-Series Software Edition, create an extension for an FXS port on the gateway.

- 1. Log in to PBX web portal, go to **Extension and Trunk > Extension**.
- 2. Click Add to create an extension. In this example, create extension 1000.

| User Information                  |                                        |
|-----------------------------------|----------------------------------------|
| First Name                        | Last Name                              |
| 1000                              |                                        |
|                                   |                                        |
| Email Address                     | Mobile Number                          |
|                                   |                                        |
| * User Password                   |                                        |
|                                   |                                        |
| Job Title                         |                                        |
|                                   |                                        |
|                                   |                                        |
|                                   |                                        |
| Extension Information             |                                        |
| * Extension Number                | * Caller ID                            |
| 1000                              | 1000                                   |
| * Registration Name               | * Registration Password                |
| TE2Cx2H8kk                        | ······································ |
| IP Phone Concurrent Registrations |                                        |
| 1 V                               |                                        |
|                                   |                                        |

3. Click **Save** and **Apply**.

#### Step 2. Set up a VoIP Server on Yeastar TA1600/2400/3200 FXS gateway

On Yeastar TA1600/2400/3200 FXS gateway, set up Yeastar PBX as VoIP server.

- 1. Log in to gateway web interface, go to **Gateway > VoIP Settings > VoIP Server Settings**, edit a VoIP Server.
- 2. In the pop-up window, configure the following settings:

| Edit VoIP Server - VoIPServer1 |                              | X    |
|--------------------------------|------------------------------|------|
| General Advanced               |                              |      |
| Server ID:                     | 1                            |      |
| Server Name:                   | PSeries                      |      |
| Туре:                          | SIP 🗸                        |      |
| Transport:                     | UDP 🗸                        |      |
| Hostname/IP:                   | 192.168.28.39                | 5060 |
| Domain:                        | 192.168.28.39                |      |
|                                | Enable Outbound Proxy Server |      |
| Failover Hostname/IP:          |                              | 5060 |
| Register Mode 🛈 :              | Port Register                |      |
|                                | ✓ Save X Cancel              |      |

- Server Name: Enter a name to help you identify the VoIP Server.
- Type: Select SIP.
- Transport: Select UDP.
- Hostname/IP: Enter the IP address of your PBX and the SIP registration port.
- Domain: Enter the IP address of your PBX.
- Register Mode: Select Port Register.
- 3. Click Save and Apply Changes.

## Step 3. (Optional) Customize a Dial Pattern Template on Yeastar TA1600/2400/3200 FXS gateway

On Yeastar TA1600/2400/3200 FXS gateway, there are default Dial Pattern Templates with the dial pattern set as ., allowing users to dial any number out. If you want to customize the

dial pattern, go to **Gateway > VoIP Settings > Dial Pattern Template** to edit a desired template.

In this example, we use "DialPatternTemplate1" and retain the default settings.

| attern Template |                                                   |               |  |
|-----------------|---------------------------------------------------|---------------|--|
| Template ID     | Name                                              | Dial Patterns |  |
| 1               | Edit Dial Pattern Template - DialPatternTemplate1 | X             |  |
| 2               | Template ID: 1                                    |               |  |
| 3               | Template Name 🛈 : DialPatternTemplate1            |               |  |
| 4               | Dial Pattern 0                                    |               |  |
| 5               | Dial Pattern Strip Prepend                        | ×             |  |
| 6               |                                                   |               |  |
| 7               | + Add                                             |               |  |
| 8               | Course Marca                                      |               |  |
| 9               | V Save X Cancel                                   |               |  |

## Step 4. Register the extension with FXS port on Yeastar TA1600/2400/3200 FXS gateway

On Yeastar TA1600/2400/3200 FXS gateway, register an FXS port as a PBX extension.

- 1. On gateway web interface, go to **Gateway > Port List > Port List**, edit an FXS port.
- 2. In the pop-up window, configure the following settings:

Yeastar TA1600/2400/3200 FXS Gateway Integration Guide | 2 - Connect Yeastar P-Series Software Edition and Yeastar TA1600/2400/3200 FXS Gateway | 6

| General Other Settings                             |                           |
|----------------------------------------------------|---------------------------|
| General                                            |                           |
| Caller ID Name 🛈 : 1000                            | Caller ID Number 🛈 : 1000 |
| VoIP Server Template                               |                           |
| VoIP Server 🛈 : PSeries(1)                         |                           |
| User Name 🛈 : 1000                                 | Authentication Name       |
| Password 🛈 :                                       | From User                 |
| Route Settings                                     |                           |
| Dial Pattern Template () : DialPatternTemplate1(1) | ×                         |
| DID Number 🛈 : 1000                                |                           |
| Hotline                                            |                           |
| Enable Hotline 🛈 : No 🗸                            |                           |
| Hotline Number                                     | Delay Dial 🛈 : 2 s        |
| Flash                                              |                           |
| Send Hook Flash Event 🛈 : No 🗸                     |                           |
| Min Flash Time 🛈 : 100 ms                          | Max Flash Time 🛈 : 200 ms |
| Call Duration Setting                              |                           |
| Max Call Duration 🛈 : 6000 s                       |                           |
| Echo Cancellation Setting                          |                           |
| Enable Echo Cancellation 🛈 : Yes 🗸                 |                           |

- Caller ID Name: Enter a name to help you identify the FXS port.
- Caller ID Number: Enter the extension number.
- VoIP Server: Select the VoIP Server that you have configured in <u>Step 2</u>.
- User Name: Enter the extension number.
- Authentication Name: Enter the extension's registration name.
- Password: Enter the extension's registration password.
- **Dial Pattern Template**: Select the Dial Pattern Template that will applied to the FXS port.
- **DID Number**: Enter the extension number.
- 3. Click Save and Apply Changes.

#### Result

- The extension is successfully registered with the FXS port. You can check the registration status on PBX web portal and gateway web interface.
  - On PBX web portal, go to Extension and Trunk > Extension to check the extension status. If the registration is successful, the extension status will display

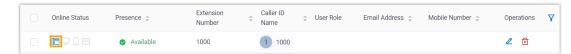

 On gateway web interface, go to Status > System Status > FXS Port Status to check the FXS port status. If the registration is successful, the port status will display "OK".

| FXS Port Status |               |      |        |                     |                  |
|-----------------|---------------|------|--------|---------------------|------------------|
| Port            | UP/Down/Break | Name | Status | Voice Mail(New/Old) | Off-hook/On-hook |
| 1               | Up            | 1000 | ОК     | -                   | On Hook          |

• Now the analog phone connected to the FXS port can be used to make and receive internal calls.

#### What to do next

- To make outbound calls from the analog phone, see <u>Make Outbound Calls from an</u> <u>Analog Phone Connected to Yeastar TA1600/2400/3200 FXS Gateway</u>.
- To receive inbound calls on the analog phone, see <u>Receive Inbound Calls on an Analog</u> <u>Phone Connected to Yeastar TA1600/2400/3200 FXS Gateway</u>.

## Make Outbound Calls from an Analog Phone Connected to Yeastar TA1600/2400/3200 FXS Gateway

After connecting Yeastar P-Series Software Edition and Yeastar TA1600/2400/3200 FXS gateway, you can set up an outbound route on PBX to allow users to make outbound calls from the connected analog phone using PBX trunk.

#### Procedure

- <u>Step 1. Create an outbound route on Yeastar PBX</u>
- Step 2. Make a test call from the analog phone

#### Step 1. Create an outbound route on Yeastar PBX

On Yeastar P-Series Software Edition, create an outbound route and assign permission to the extension that has been registered with an FXS port on the gateway.

- 1. Log in to PBX web portal, go to **Call Control > Outbound Route**, click **Add**.
- 2. Configure the following settings.
  - Name: Enter a name to help you identify the outbound route.
  - **Dial Pattern**: Set the dial pattern according to your needs.

In this example, set **Pattern** to 9., and set **Strip** to 1. Users should dial prefix 9 before the target number. For example, to call number <u>15880123456</u>, users should dial <u>915880123456</u>.

| * Pattern | Strip | Prepend | Operations |
|-----------|-------|---------|------------|
| 9.        | 1     |         | 一          |

- Trunk: Select a trunk.
- Extension / Extension Group: Select the extension(s) that are allowed to make outbound calls via this route. In this example, select extension 1000.

Yeastar TA1600/2400/3200 FXS Gateway Integration Guide | 3 - Make Outbound Calls from an Analog Phone Connected to Yeastar TA1600/2400/3200 FXS Gateway | 9

| 7 ite | ems              | Available              | 1 item     |                |                | Selected |
|-------|------------------|------------------------|------------|----------------|----------------|----------|
| Searc | h here           | Q                      | Search her | re             |                | Q        |
|       | Extension Number | Caller ID Name         | Ext        | tension Number | Caller ID Name |          |
|       | Extension Group  | Default_All_Extensions | 10         | 00             | 1000           |          |
|       | 1001             | 1001                   |            |                |                |          |
|       | 1002             | 1002                   |            |                |                |          |
|       | 1003             | 1003                   |            |                |                |          |
|       | 1004             | 1004                   |            |                |                |          |
|       | 1005             | 1005                   |            |                |                |          |

3. Click Save and Apply.

#### Step 2. Make a test call from the analog phone

For example, dial 915880123456 on the analog phone, the user 15880123456 will ring.

## Receive Inbound Calls on an Analog Phone Connected to Yeastar TA1600/2400/3200 FXS Gateway

After connecting Yeastar P-Series Software Edition and Yeastar TA1600/2400/3200 FXS gateway, you can set up an inbound route to allow users to receive inbound calls from PBX trunk on the connected analog phone.

#### Procedure

- Step 1. Create an inbound route on Yeastar PBX
- Step 2. Make a test call to the analog phone

#### Step 1. Create an inbound route on Yeastar PBX

On Yeastar P-Series Software Edition, create an inbound route and set the destination to the extension that has been registered with the FXS port on the gateway.

- 1. Log in to PBX web portal, go to **Call Control > Inbound Route**, click **Add**.
- 2. Configure the following settings.
  - Name: Enter a name to help you identify the inbound route.
  - Trunk: Select a trunk.
  - **Default Destination**: Select a destination for the inbound route. In this example, select extension 1000.

| Default Destination |           |        |
|---------------------|-----------|--------|
| Default Destination | *         |        |
| Extension           | 1000-1000 | $\sim$ |
| Time Condition      |           |        |

3. Click **Save** and **Apply**.

#### Step 2. Make a test call to the analog phone

For example, make a call to the trunk, the analog phone with extension 1000 registered will ring.